## How To Use the KEEP Map

First, in order to view information about KEEP and see the KEEP Map, visit [http://www.kyengcenter.org/?KEEP.](http://www.kyengcenter.org/?KEEP)

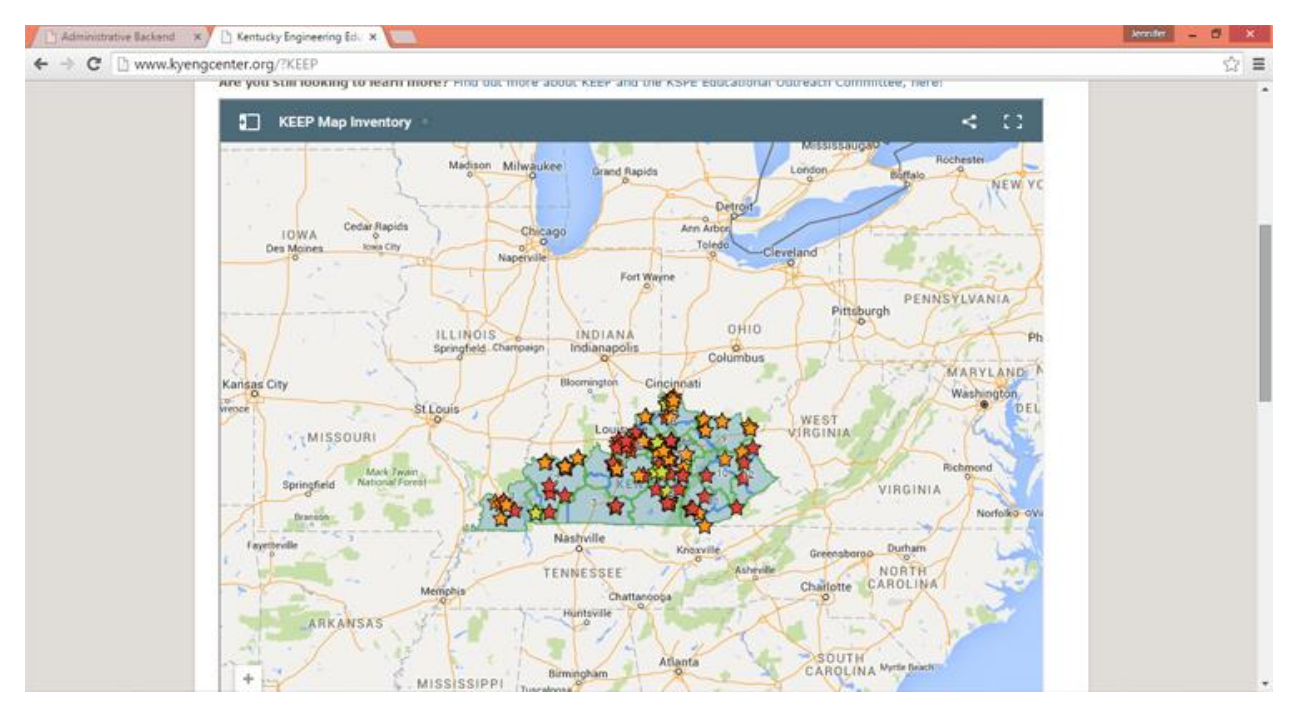

Below is an image of what the KEEP Map looks like when you first visit the page:

In order to **view the Key** for the map so you can look at different layers, you would need to click the image in the upper left hand of the map, next to where it says "KEEP Map Inventory".

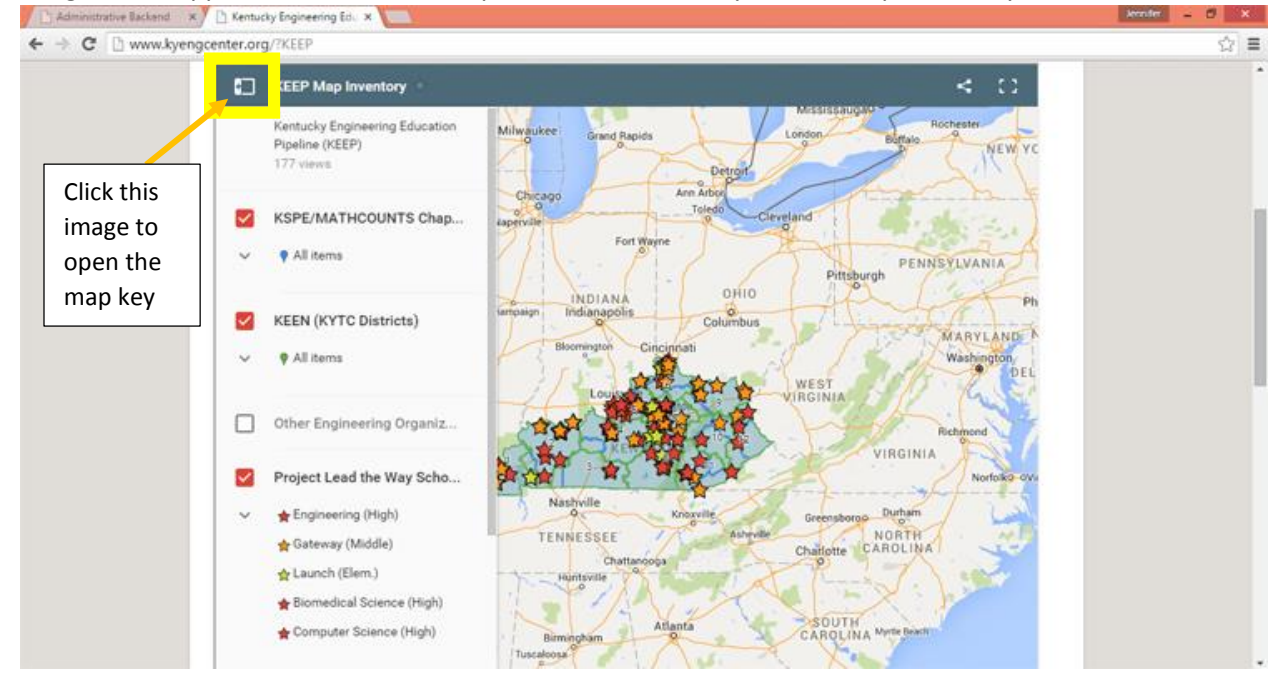

All of the layers you can choose from (*KSPE/MATHCOUNTS; KEEN; Other Engineering Organizations; Project Lead The Way; Other STEM Programs; Institute for Aerospace Education; University Outreach; Future Cities*) are displayed in the image below:

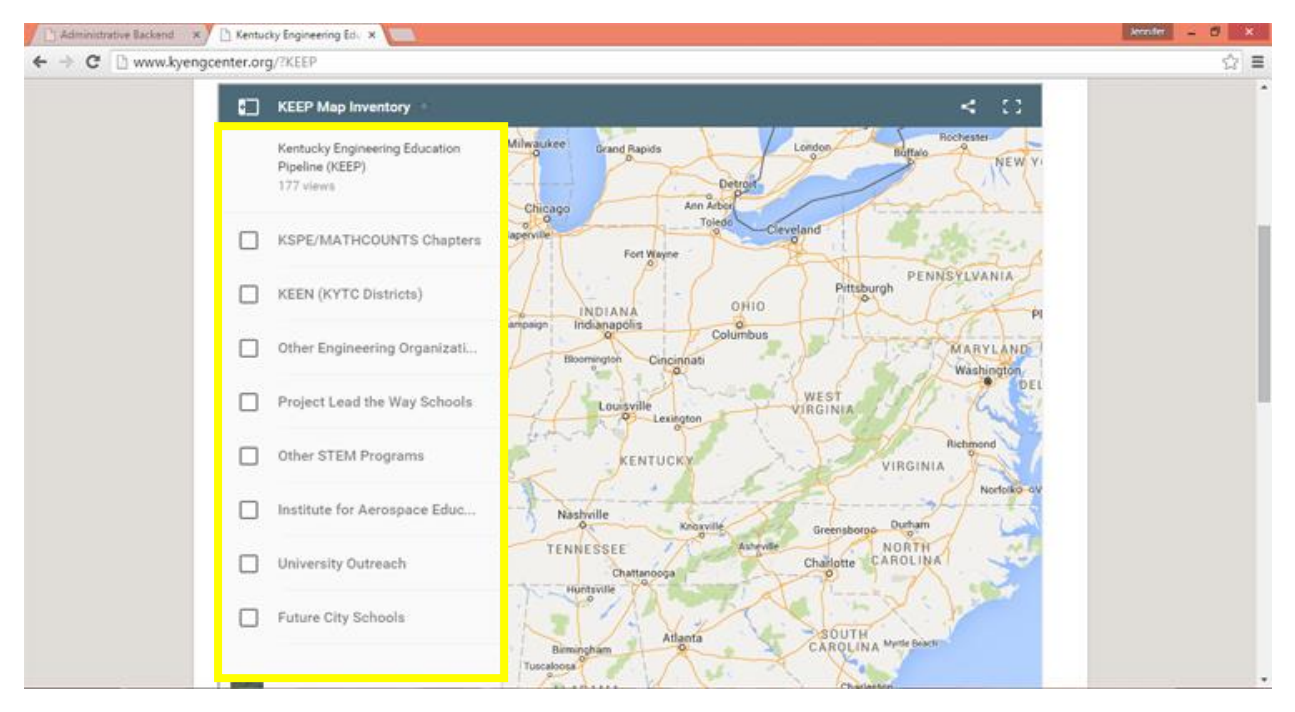

**To see the KSPE/MATHCOUNTS Chapters layer**, check the box next to "KSPE/MATHCOUNTS Chapters":

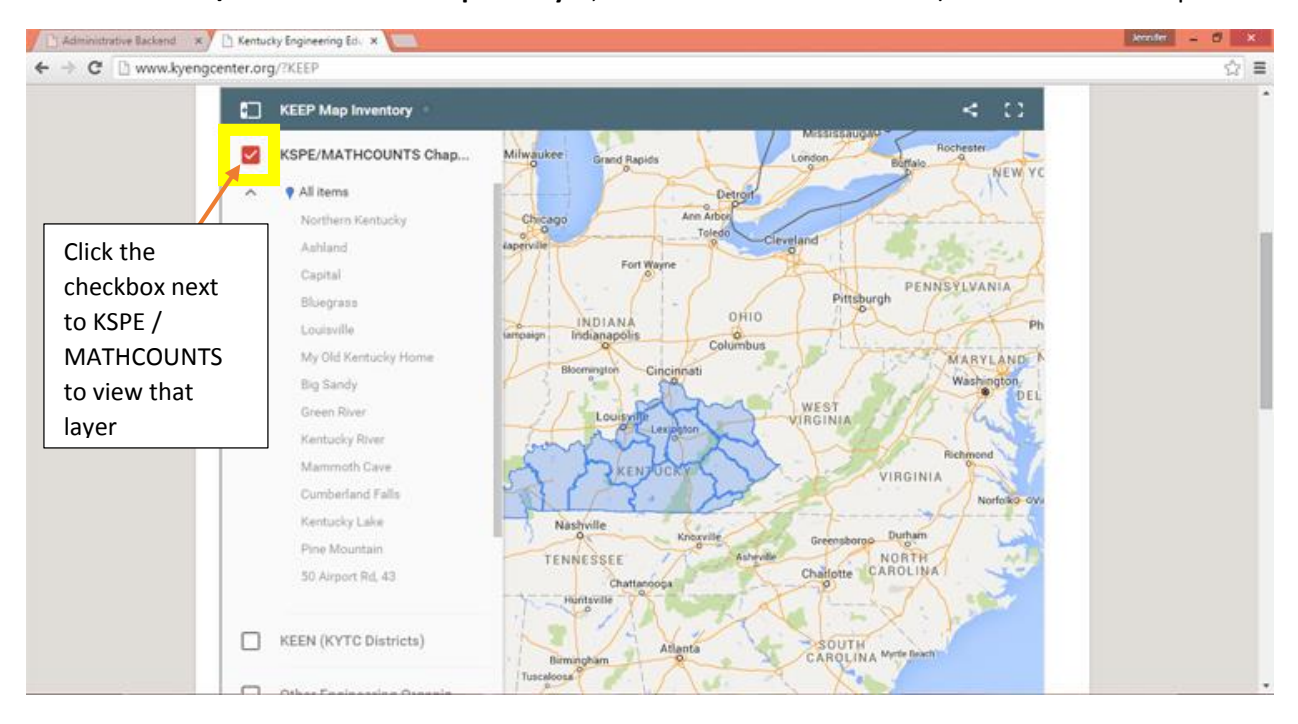

**To view additional information about a KSPE / MATHCOUNTS Chapter**, click on one the outline on the map:

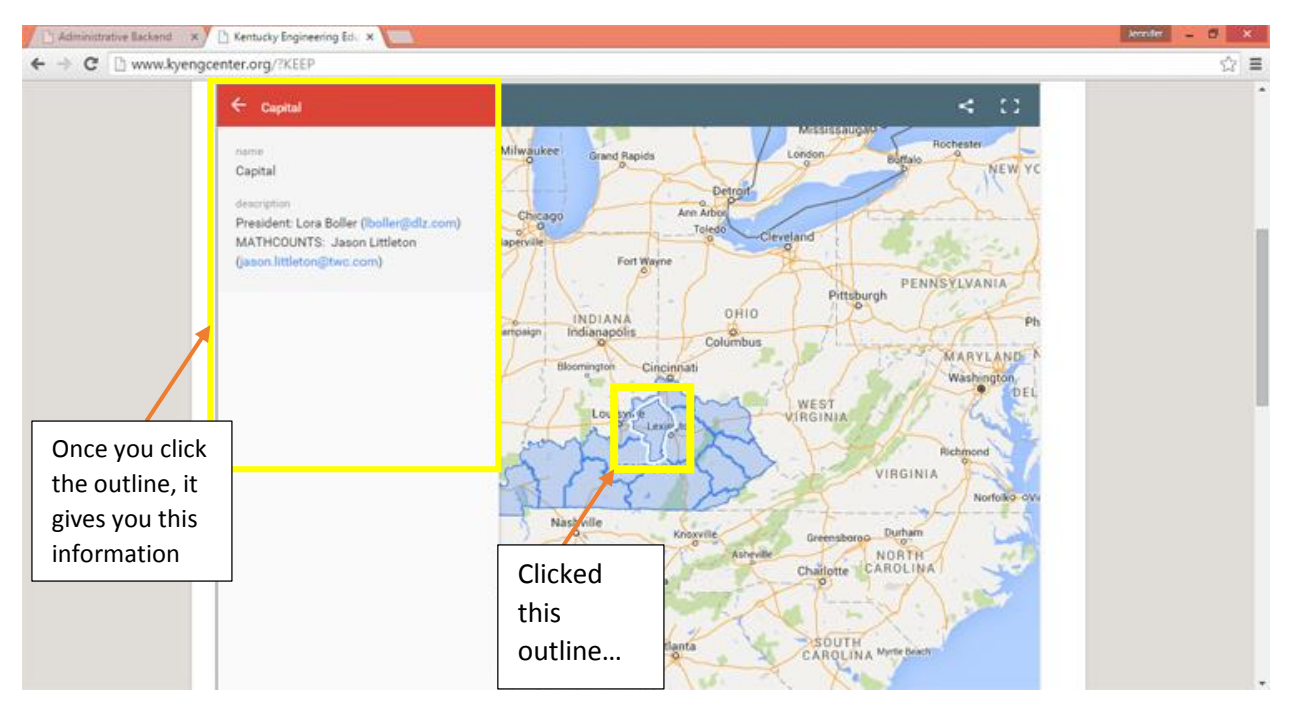

**To view the Project Lead the Way layer**, unclick all other layers and click the Project Lead the Way checkbox.

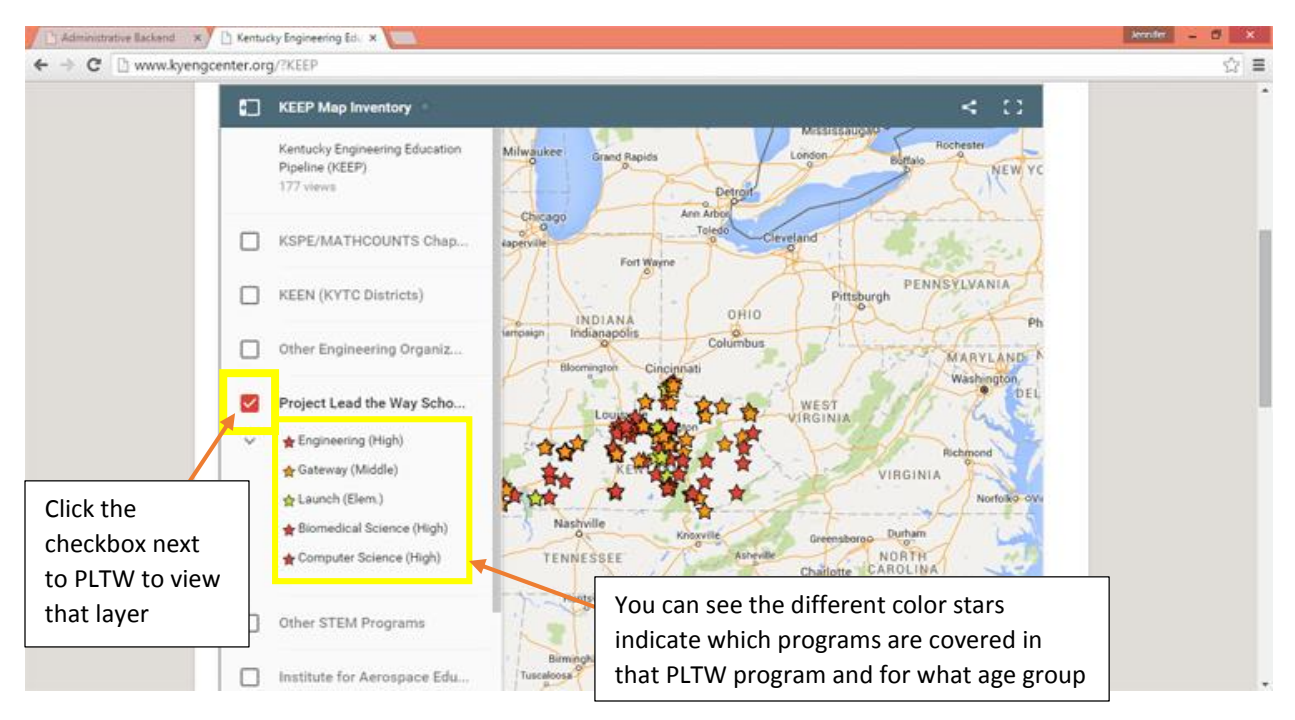

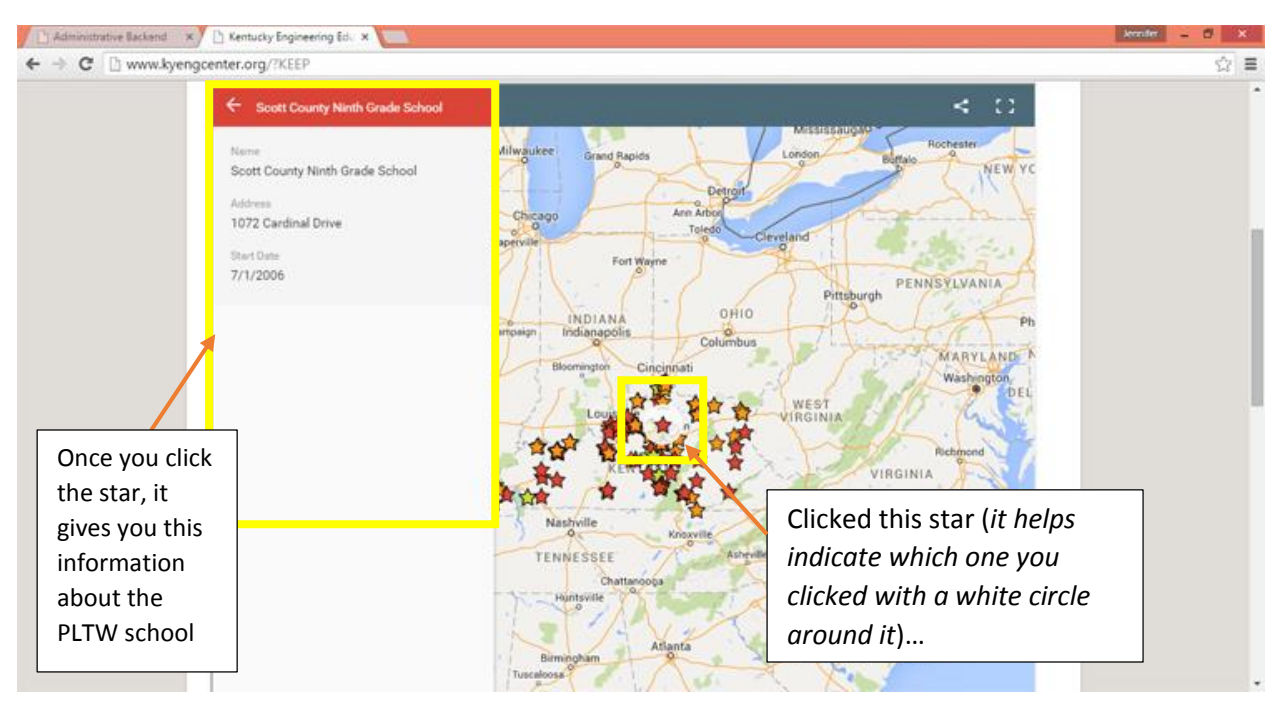

**To view additional information about a PLTW School**, click on one the stars on the map:

**To view the Other STEM Programs layer**, click the checkbox next to Other STEM Programs in the map key:

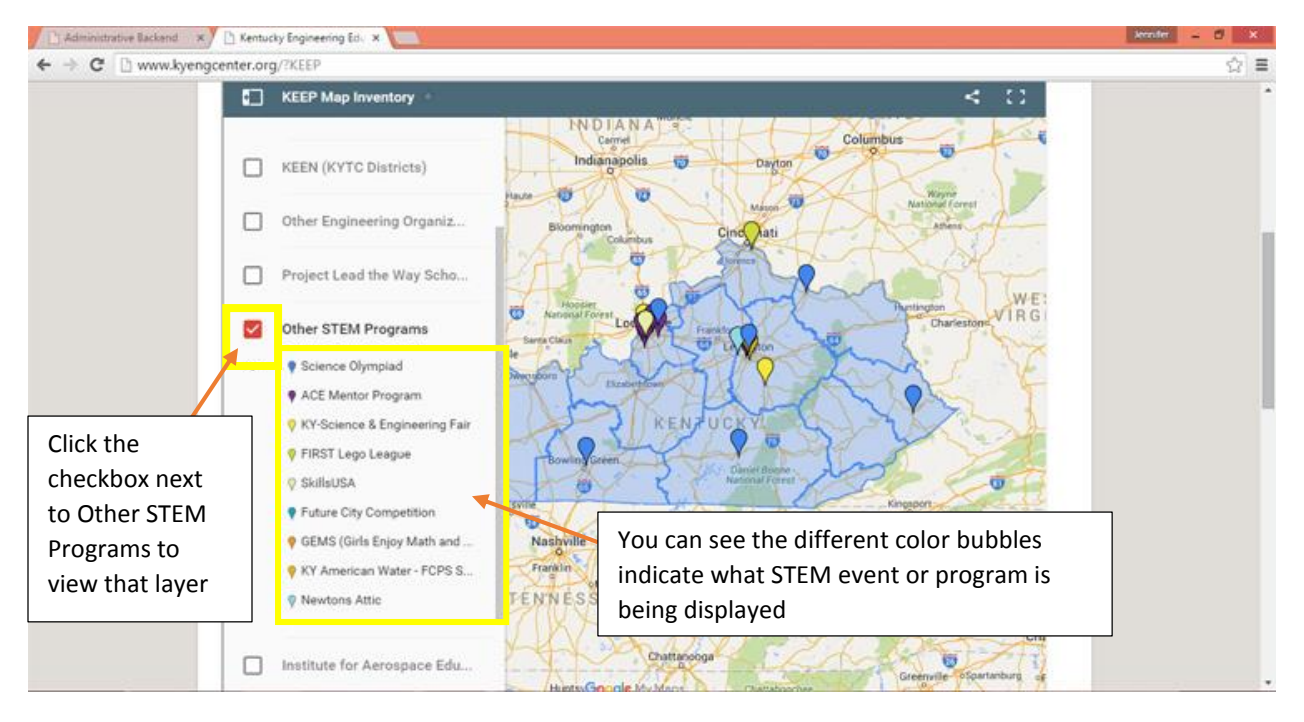

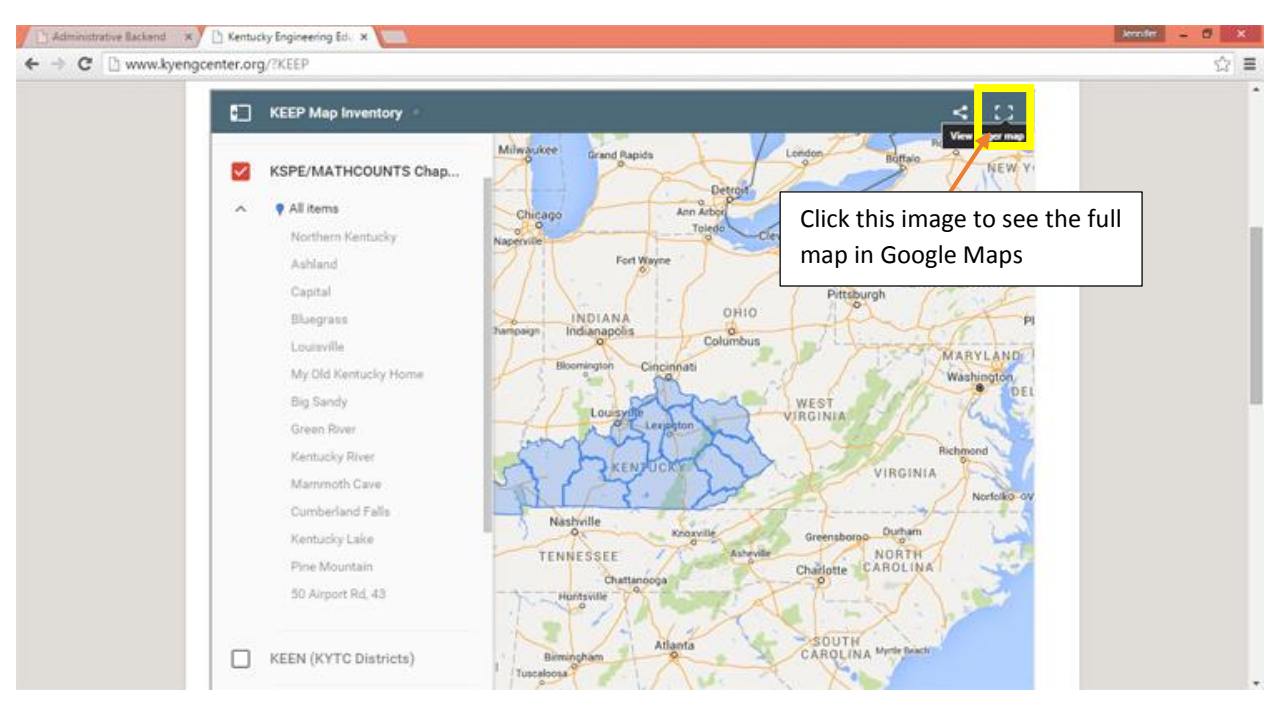

**To view the full map**, click the image on the top right of the map's title bar:

**To share the link to this map**, click the image on the top right of the map's title bar second in from the edge:

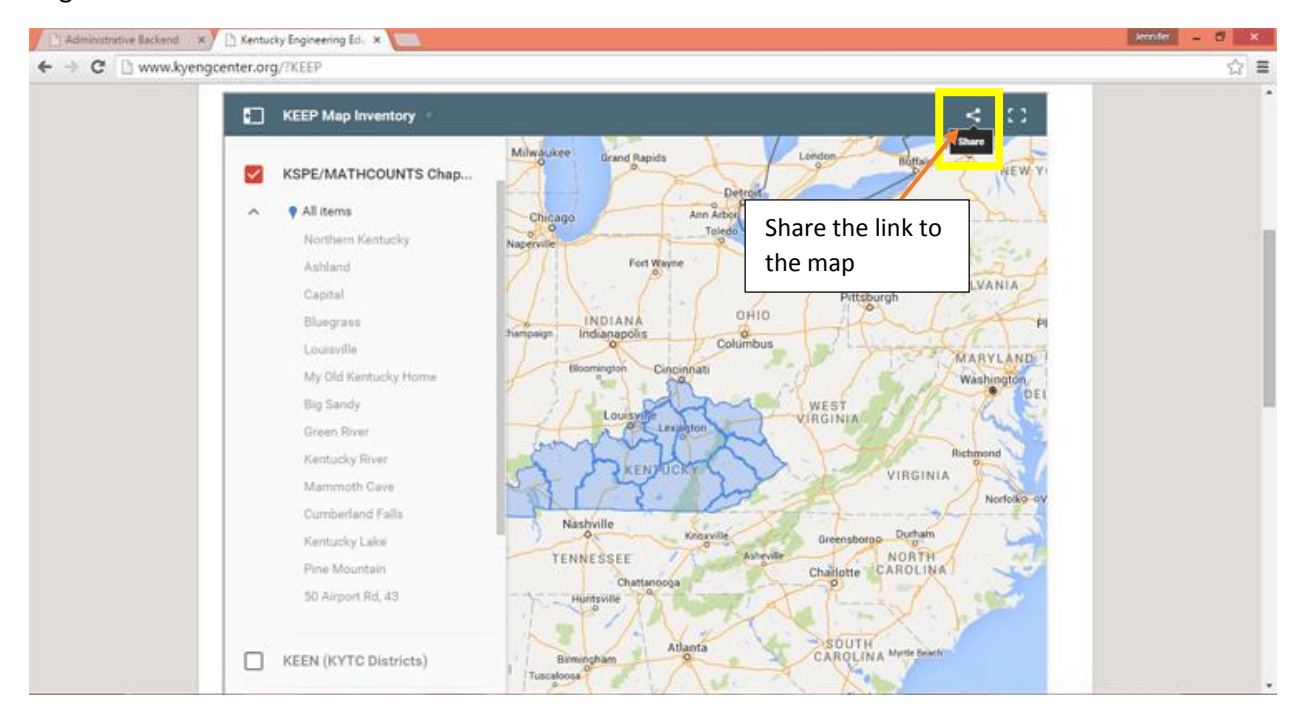